### **[1] りそなイージーバンク バージョン確認方法**

(1) メインメニューの上部にある[バージョン情報(V)]メニューをクリックします。

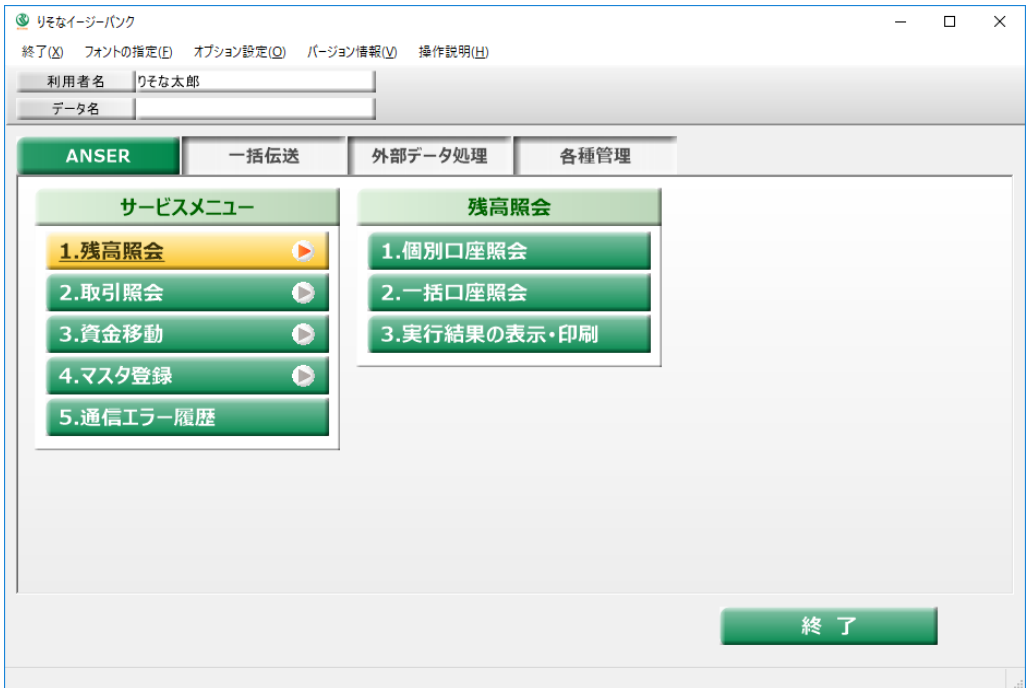

(2)「Version」を確認します。

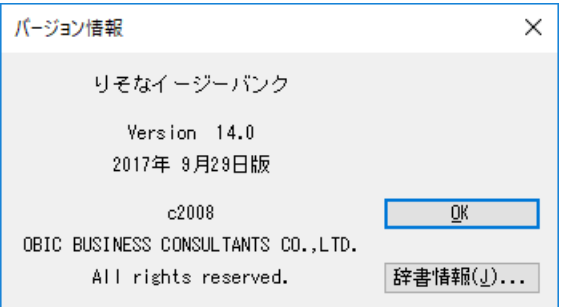

最新ソフトをダウンロードする場合は、[2]りそなイージバンクバックアップ方法及びバージョンアップ手順

をご参照ください。

#### **[2] りそなイージーバンクバックアップ方法及びバージョンアップ手順**

#### **◎バックアップ方法**

(1)[各種管理]-[随時処理]-[バックアップ作成]メニューを選択します。

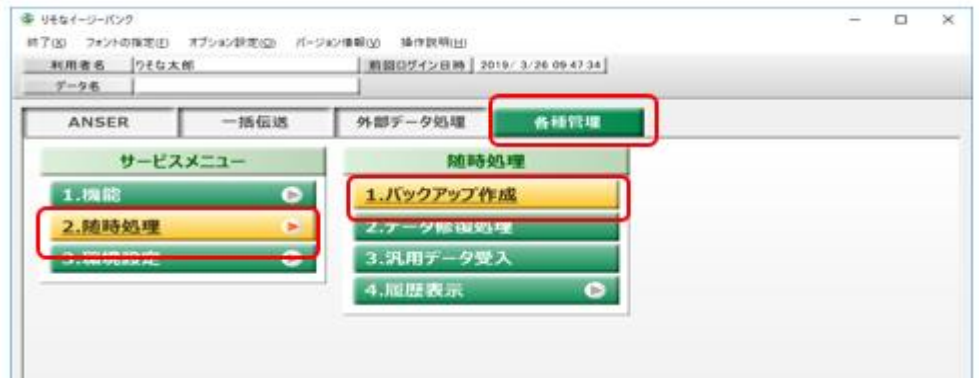

(2)「バックアップ先のフォルダ」に、バックアップ先のドライブ名とフォルダ名をフルパスで入力します。

※[参照(B)...]ボタンをクリックすると、リストからフォルダを選択できます。

[OK]ボタンをクリックします。

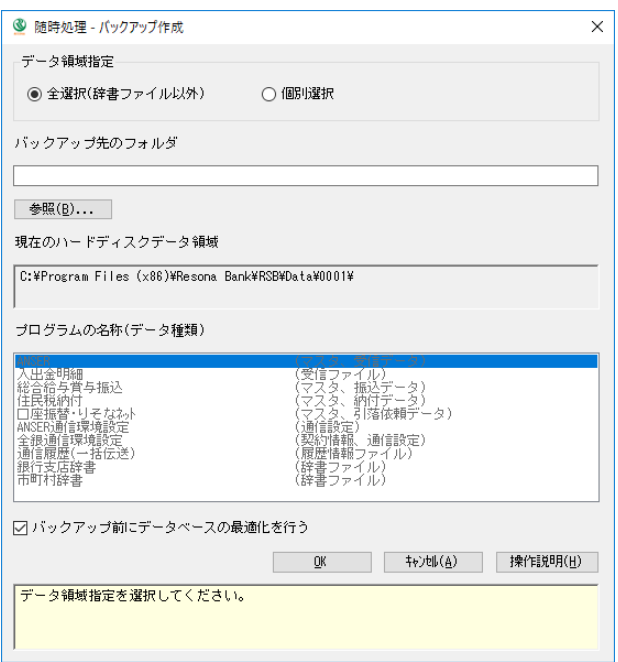

※バックアップ先にネットワーク上のフォルダを指定すると、「コンピュータ名を直接指定することはできません」となる場合が あります。その際は、同一パソコン内のフォルダに保存後、ネットワーク上のフォルダにコピーしてください。

(3)[OK]ボタンをクリックします。

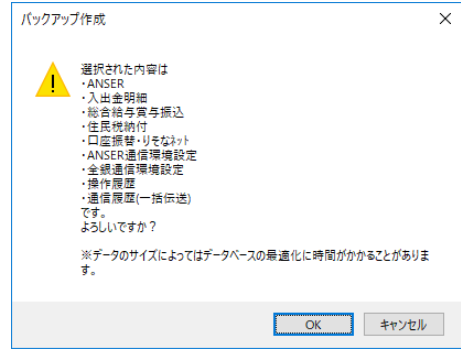

(4)[OK]ボタンをクリックします。

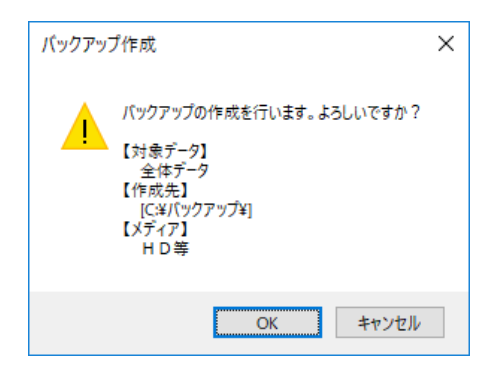

(5)[OK]ボタンをクリックします。

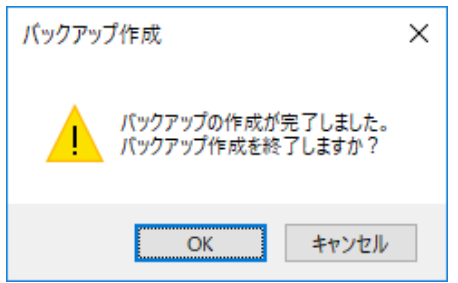

(6)「りそなイージーバンク」を終了します。

※データ領域が複数ある場合は、[機能]-[データ領域管理]-[データ領域選択]メニューでデータ領域を選択し、

(1)~(6)の手順を行ってください。

※管理者権限を持つアカウントでログインの上、以下の手順で行ってください。

(1)当社ホームページより、アップデート用ファイルをダウンロードします。

「easy\_bank.zip」ファイルを任意のフォルダへ保存してください。

(2)(1)で「easy\_bank.zip」ファイルを保存した任意のフォルダを開きます。

「easy\_bank.zip」ファイルのパスワードを解除するため「easy\_bank.zip」ファイルを

右クリックし、「すべて展開」をクリックします。「展開」をクリックします。パスワードを入力し、[OK]

ボタンをクリックします。

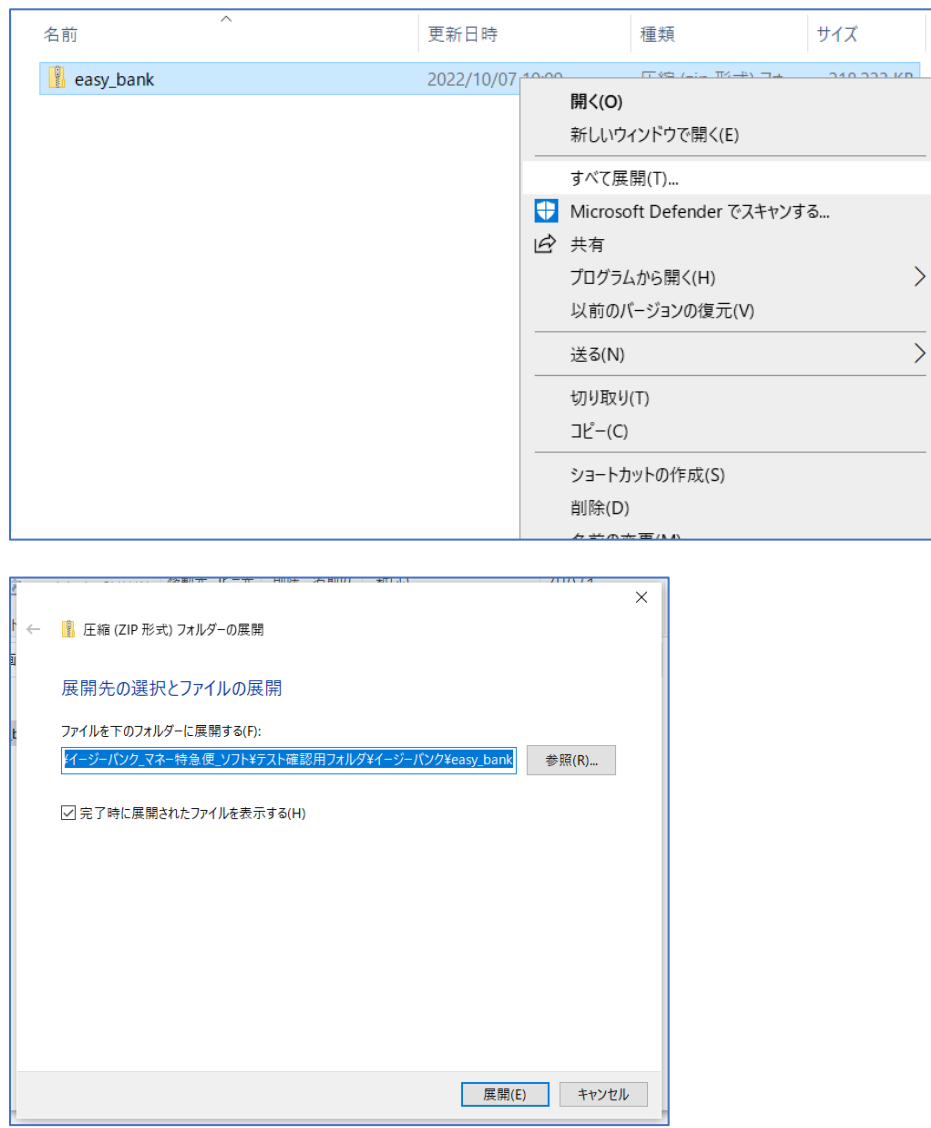

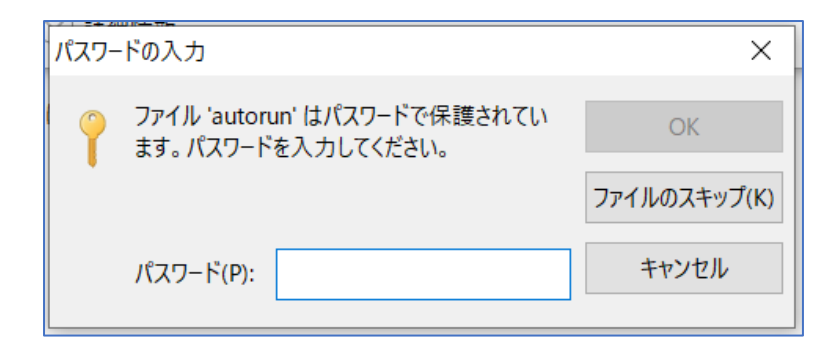

(3)「Setup」ファイルをダブルクリックします。

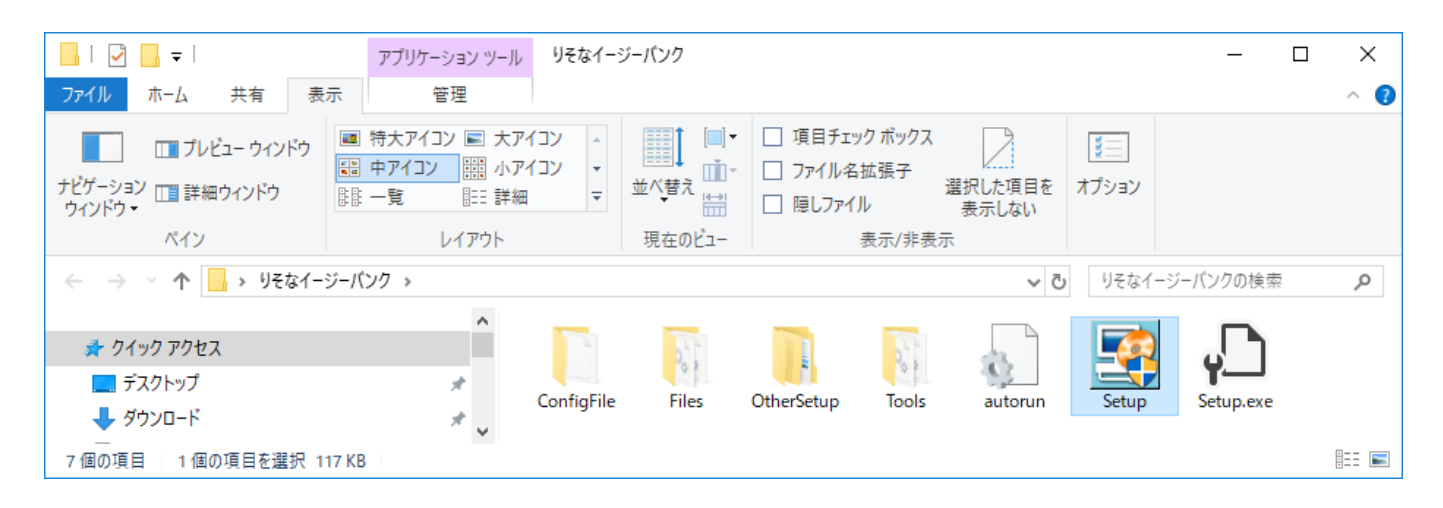

(4)[次へ(N)>]ボタンをクリックします。

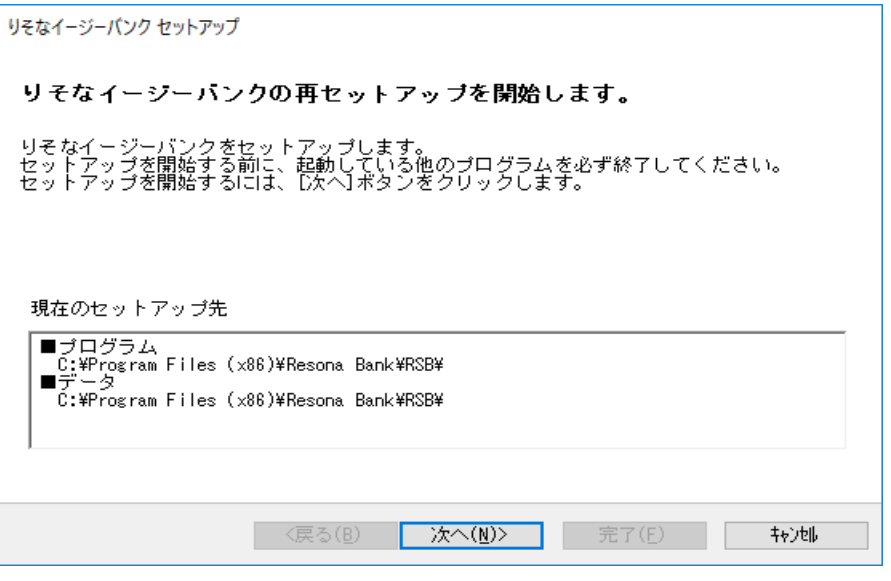

## (5)[次へ(N)>]ボタンをクリックします。※チェックは不要です

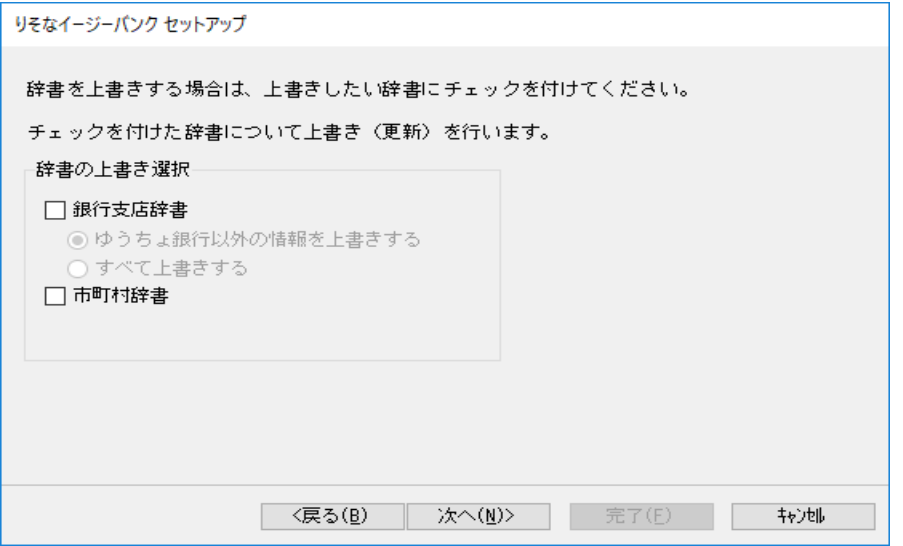

# (6)[次へ(N)>]ボタンをクリックします。

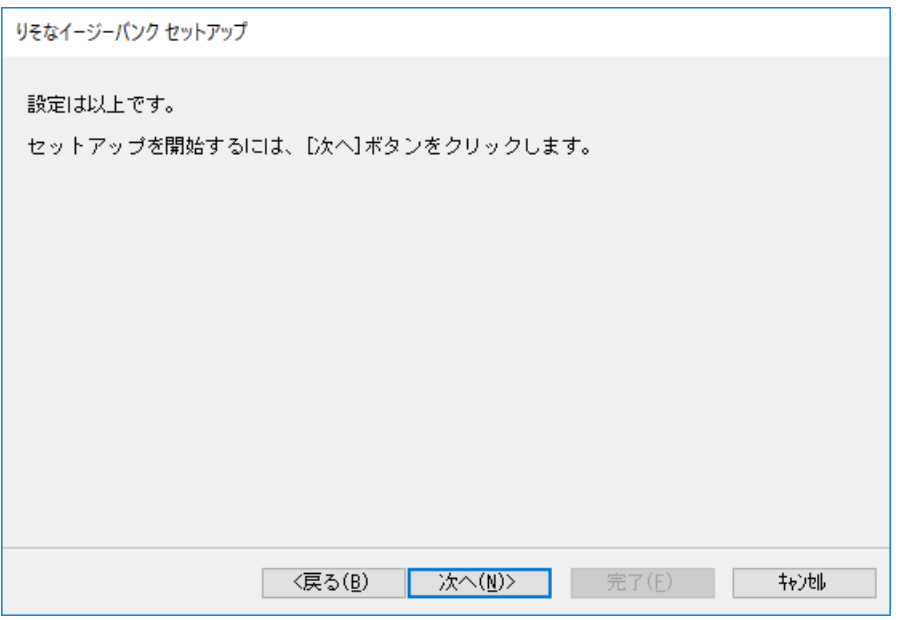

(7)[完了(F)]ボタンをクリックします。

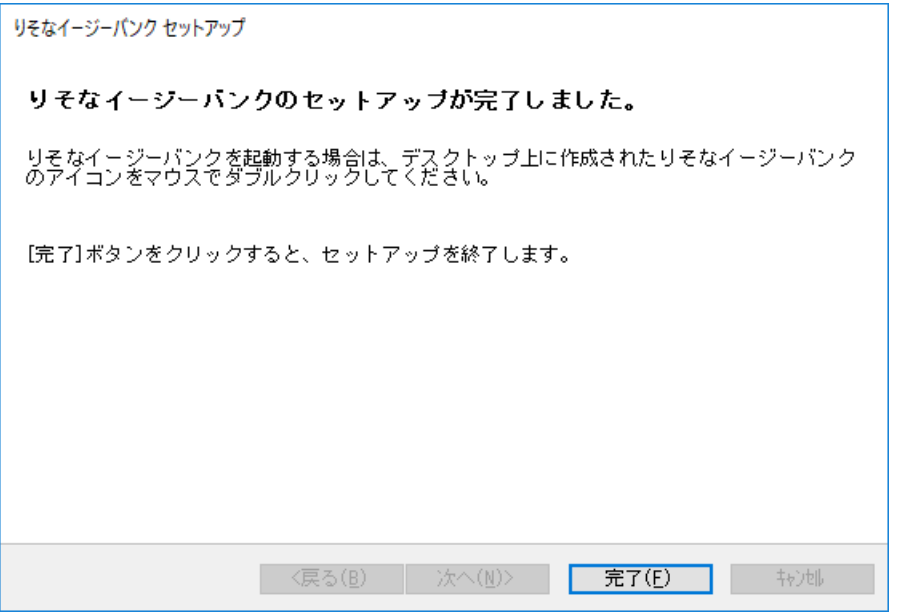

※バージョンアップ後のソフト初回起動時に「データコンバート処理」画面が表示される場合がございま

す。「OK」ボタンをクリックし、処理を完了させてください。